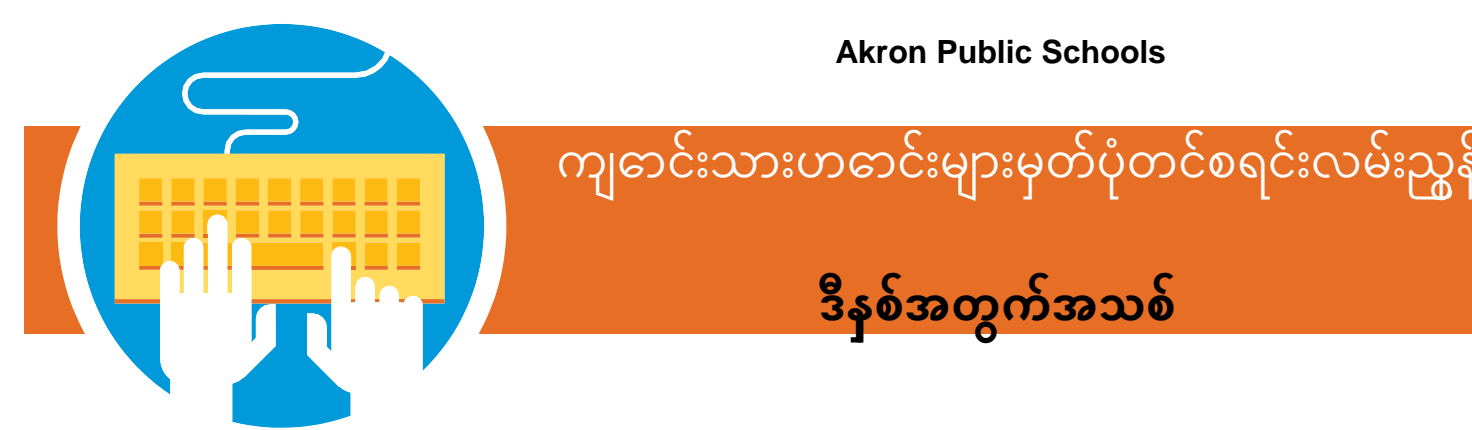

## ကျ**ောင်းသားဟဓာင်းများ၏ သတင်းအချက်အလက်များ**ကို အွန်လိုင်းပ**ါေတွင်စရင်းသစ်တ**င်ရန် စတင်ပါ။

 $\,3\,$  သင်၏ကျဓာင်းသူ/သား သတင်းအချက်အလက်နင့်တိုက်ရိုက်ချိတ်ဆက်ထားသဓာ အွန်လိုင်းစနစ်နှင့် ဂဏန်း၁၅လုံးရှိသဓာSnapcodeအား မည်သိုရယူရမည့်ညွှန်ကားချက်များနှင့်အတူ Akronပည်သူပိုင်ကျဓာင်းများမှစာနှင့်/သို့မဟုတ်အီးမ<sup>ွေလ်</sup>ကိုသင်ရရှိပါလိမ့်မည် **။** 

- $\,3\,$  အွန်လိုင်း portal ကိုဝင်ရဓာက်ရန် link ကိုနိပ်ပါ ။
- $\bf{3}$  သင်၏ မှတ်ပုံတင်ခင်းုပီခြာုံးရန်အတွက် ဤလမ်းညွှန်တွင် ဖင်္ခပထြားသဓာ အဆင့်များကို လိုက်နာပါ။

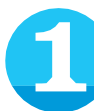

အကယ်၍ သင်သည် ပီခြဲ့သည့်နစ်က ပခြာင်းရှုခဲ့ေပါက နထေိုင်ခွင့်ကို သက်သပေသြည့် စာရွက်စာတမ်းနစ်ခုကို သင်လိုအပ်လိမ့်မည် ။ (ရက်၆၀အထက်မပိုရပါ) သင်မှတ်ပုံတင်ခင်းမပုမြီသင့်တွင်ဤစာရွက်စာတမ်း များရှိနကေခြာင်းသချောပါစ။ေ

ရွ<sup>ေ့</sup>ချယ်စရာများမှာ။<br><mark>။</mark> ပ<sup>ေး</sup>ဘလ်ေများ

- 
- ပးေဘလ်ေများ<br>■ ဘဏ်အချက်အလက်များ
- အစိုးရစာရွက်စာတန်းများ
- l
- **အိမ်ငှါးစာရွက်စာတန်းများ**
- လိမ်စာပခြာင်းချင်းစာရွက်စာတန်းများ

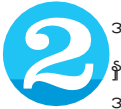

## အကဓာင့်ပုလှြပ်ရန် သင့်၏ **Password**

နင့်အီးမလ်ေကိုထည့်ပါ ။ အစိုးရပိုင်ကျဓာင်းတက်သည့် ကလမေျားအတွက် မှတ်ပုံတင်တိုင်း ဤအကဓာင့်ကိုသုံးပါ ။

## ကျဓာင်းသားဟဓာင်းများ၏ မှတ်ပုံတင်ခ<mark>င်</mark>းဆိုင်ရာ လမ်းညွန်ချက်များအားပန်လည်သုံးသပ်ပါ ။

**" next"** ကို နိုပ်၍ **online form** ကိုဖည့်ပါ။ ကျႏေနးပု၍ မှတ်သားပါ - အကွက်အားလုံးတွင်" လိုအပ်သည်" ဟုအမှတ်အသား များ ဖည့်စွက်ရန်မှတ်ပုံတင်ဖည့်စွက်ရမည်။ပုံစံ၏မတူညီ သဓာ ကဏ္betweenများအကာ<sub>်</sub>ရွှေလျေားရန် မျက်နာပင်၏ဘယ်ဘက်ခမ်းရှိ menu ကိုသုံးပါ။

သင်သည်

သဘောတူညီချက်စာမျက်နှာသို့ရောက်ရှိမည်။ကျ ေးဇူးပြု၍သဘောတူညီချက်များအားဖတ်ပြီး သဘောတူညီချက်တစ်ခုချင်းစီကိုရှေ့သို့ရွေ့ရန်" I agree" ကိုရွေးချယ်ပါ။.

## **သင်ဖိုင်တွင်ရှိသည့်လိပ်စာနှင့်ကွဲပြားသော လိပ်စာတစ်ခုကိုသင်ရိုက်ထည့်ပါက စာရွက်စာတမ်းတင်သည်**

နေထိုင်ခွင့်ကို

သက်သေပြသည့်စာရွက်စာတမ်းနှစ်ခုကို upload လုပ်ရန်အတွက်ကွက်လပ်ပေါ်လာလိမ့်မည်။ သင်သည်စကင်ဖတ်စစ်ဆေးထားသောမိတ္တူတစ်

ခု တင်၍ (သို့) စာရွက်စာတမ်းတစ်ခုစီ၏ ဓာတ်ပုံကိုရိုးရိုးရှင်းရှင်းရိုက်ကူးနိုင်သည်။ စာရွက်စာတမ်းတစ်ခုစီကို

သင့်တော်သောနေရာတွင် upload လုပ်ပြီးသည်နှင့်စာမျက်နှာ၏အောက်ခြေရှိ" လာမည့်" ကိုနှိပ်ပါ။

သင်ဖြည့်စွက်ထားသော အချက်အလက်များမှန်ကန်ကြောင်း အတည်ပြုသည့် အီလက်ထရောနစ်လက်မှတ်အပိုင်းကိုဖြည့်စွက်ပါ ပုံစံတစ်ခုလုံးကိုပြန်လည်ဆန်းစစ်ရန်" **Next** " ကိုနှိပ်ပါ။ သင်ဖြည့်စွက်ထားသော မလိုအပ်သည့်ကွက်လပ်များကို ဤနေရာတွင်ပြလိမ့်မည်။ လွဲချော်နေသော အကွက်တစ်ခုစီကို ဖြည့်ရန်" **edit"** ကိုနှိပ်ပါ သင်၏ကျောင်းသား၏ မှတ်ပုံတင်ခြင်းပြီးဆုံးရန်တင်သွင်းရန်ခလုတ်ကိုနှိပ်ပါ။ တင်သွင်းမှ အတည်ပုရု၊က်စာမျက်နာပပေါလာလိမ့်မည်။ ဤစာမျက်နှာတွင် သင်အခြားကျောင်းသားအတွက်စာရင်းသွင်းနိုင်သည်။ ကျေးဇူးပြု၍ မှတ်သားပါ - ပြန်လာသည့်ကျောင်းသားမှတ်ပုံတင်ပုံစံကို သင်၏မိသားစုရှိပြန်လာသောကျောင်းသားတစ် ဦး စီအတွက်တင်ရမည်။

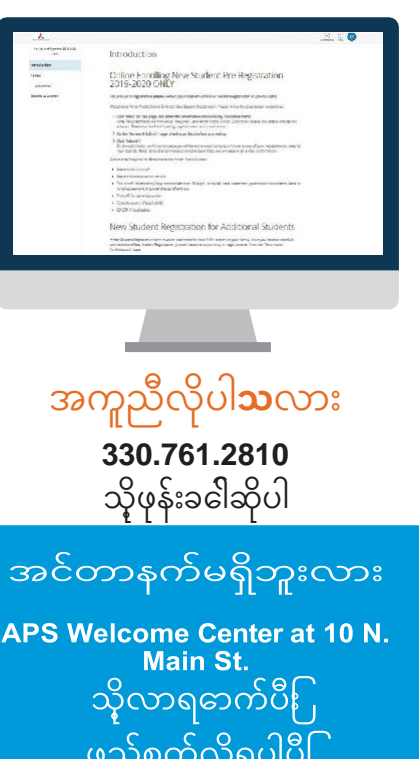

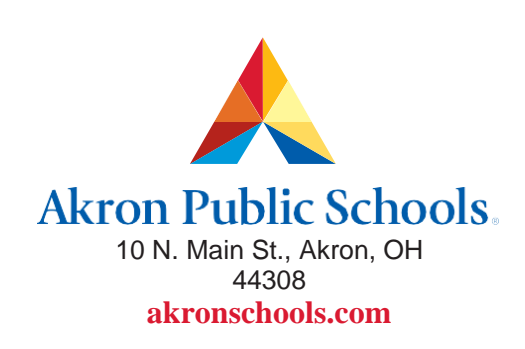

သင်လိုအပ်သောအကွက်အားလုံးဖြည့်ပြီးသည်နှင့်